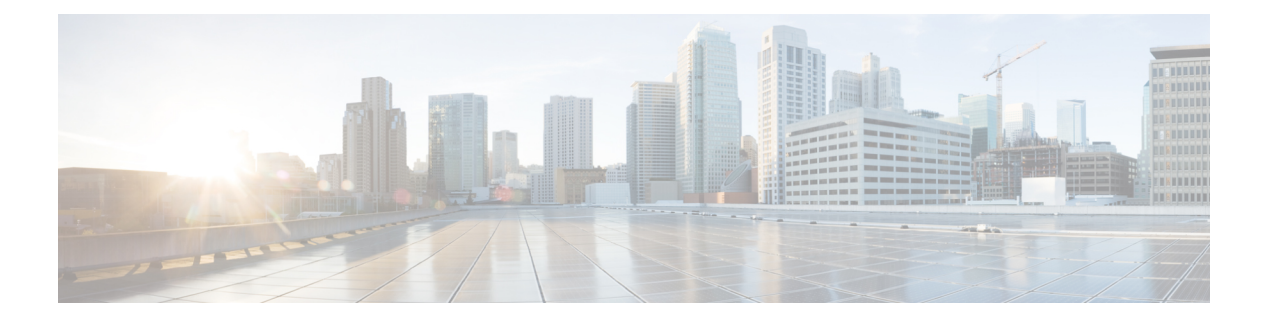

# **PKI** クレデンシャルの保存

Rivest、Shamir、Adelman(RSA)キーと証明書などの公開キーインフラストラクチャ(PKI) は、NVRAM やフラッシュ メモリなどのルータまたは USB eTtoken 64 KB スマート カード上 の特定の場所に保存できます。USBトークンを使用すると、セキュアな設定配布や、トークン 上のキー生成、署名、認証などの RSA 処理、配置のためのバーチャル プライベート ネット ワーク (VPN) クレデンシャルを USB トークンのストレージが提供されます。

- PKI クレデンシャルを保存するための前提条件 (1 ページ)
- PKI クレデンシャルの保存に関する制約事項 (2 ページ)
- PKI クレデンシャルの保存について (2 ページ)
- PKI データの保管場所の設定方法 (5 ページ)
- PKI データの保存に関する設定例 (20 ページ)
- その他の参考資料 (22 ページ)
- PKI クレデンシャルの保存に関する機能情報 (23 ページ)

# **PKI** クレデンシャルを保存するための前提条件

#### ローカル証明書の保管場所を指定するための前提条件

ローカル証明書の保管場所を指定するためには、ご使用のシステムが次の要件を満たしている 必要があります。

- Cisco IOS Release 12.4(2)T PKI 対応イメージまたはそれ以降のイメージ
- PKI クレデンシャルを個別のファイルとして保存できるプラットフォームであること。
- 設定内に証明書が少なくとも 1 つ含まれていること。
- アクセス可能なローカル ファイル システムがあること。

#### **PKI** クレデンシャルの保管場所として **USB** トークンを指定するための前提条件

USBトークンを使用するためには、ご使用のシステムが次の要件を満たしている必要がありま す。

- Cisco 871 ルータ、Cisco 1800 シリーズ ルータ、Cisco 2800 シリーズ ルータ、Cisco 3800 シ リーズ ルータ、または Cisco 7200VXR NPE-G2 プラットフォームを使用していること。
- サポートされているいずれかのプラットフォーム上で、少なくとも Cisco IOS Release 12.3(14)T イメージが稼働していること。
- シスコのサポート対象 USB トークン(Safenet/Aladdin eToken PRO 32 KB または 64 KB)
- k9 イメージを使用していること。

# **PKI** クレデンシャルの保存に関する制約事項

#### ローカル証明書の保管場所を指定する場合の制約事項

証明書をローカルな保管場所に保存する場合には、次のような制約事項があります。

- 使用できるのはローカル ファイル システムだけです。リモート ファイル システムを選択 すると、エラー メッセージが表示され、コマンドは無効になります。
- ローカルファイルシステムでサポートされていれば、サブディレクトリを指定できます。 NVRAM では、サブディレクトリはサポートされていません。

#### 保管場所として **USB** トークンを指定する場合の制約事項

USB トークンを使用して PKI データを保存する場合には、次のような制約事項があります。

- USB トークンがサポートされるためには、ファイルをセキュアに保存できる 3DES (k9) Cisco IOS ソフトウェア イメージが必要です。
- イメージは USB トークンからは起動できません(ただし、設定は USB トークンからでも 起動できます)。
- USBハブは現在、サポートされていません。そのため、サポートされるデバイスの数は、 多くても使用できる USB ポートの数までです。

## **PKI** クレデンシャルの保存について

## ローカルな保管場所への証明書の保存

デフォルトでは、証明書はNVRAMに格納されます。ただし、ルータによっては、証明書を正 常に保存するために必要なサイズの NVRAM が搭載されていないことがあります。

シスコのプラットフォームはすべて、NVRAMおよびフラッシュローカルストレージをサポー トしています。ご使用のプラットフォームによっては、ブートフラッシュ、スロット、ディス ク、USB フラッシュ、USB トークンなど、サポートされているその他のローカル ストレージ を使用できます。

実行時には、証明書を保存するアクティブなローカル ストレージ デバイスを指定できます。

## **PKI** クレデンシャルと **USB** トークン

ご使用のルータ上でセキュアな USB トークンを使用するためには、次に説明する事柄につい て十分な知識が必要です。

#### **USB** トークンの動作のしくみ

スマートカードはプラスティック製の小型カードで、データの保存や処理を行うためのマイク ロプロセッサやメモリが搭載されています。USB インターフェイスを備えたスマート カード がUSBトークンです。USBトークンでは、記憶域の容量(32KB)内であれば、どのようなタ イプのファイルでもセキュアに保存できます。USB トークンに保存されたコンフィギュレー ション ファイルに対する暗号化およびアクセスは、ユーザ PIN を介してだけ行えます。デバ イスにコンフィギュレーションファイルをロードするには、デバイスのコンフィギュレーショ ン ファイルをセキュアに配布できるよう適切な PIN が設定されている必要があります。

USB トークンをデバイスに装着したら、その USB トークンにログインする必要があります。 ログイン後は、ユーザPIN(デフォルトは1234567890)や、ログインが拒否されるようになる まで許容されるログイン試行の失敗回数(デフォルトは15回)など、さまざまなデフォルト 設定を変更できます。USB トークンのアクセス方法および設定方法については、「USB トー クンへのログインと USB トークンの設定」を参照してください。

USB トークンへ正常にログインした場合は、**copy** コマンドを使用して、デバイスから USB トークンへファイルをコピーできます。USB トークンの RSA キーおよび関連する IPsec トン ネルは、デバイスがリロードされるまで使用できます。キーが削除され IPsec トンネルが切断 されるまでの時間を指定する場合は、**cryptopkitokenremovaltimeout**コマンドを発行します。 デフォルト タイムアウトはゼロのため、eToken がデバイスから削除されると RSA キーが自動 的に削除されるようになります。デフォルト値は、実行中のコンフィギュレーションで次のよ うに表示されます。

crypto pki token default removal timeout 0

次の表に、USB トークンの機能を示します。

表 **<sup>1</sup> : USB** トークンの主な機能性

| 機能                          | <b>IUSB トークン</b>                                                       |
|-----------------------------|------------------------------------------------------------------------|
| アクセシビリティ                    | デジタル証明書、事前共有キー、およびデバイス設定を USB トークン<br>からデバイスへセキュアに保存したり転送したりするためのものです。 |
| ストレージのサイズ   32 KB または 64 KB |                                                                        |

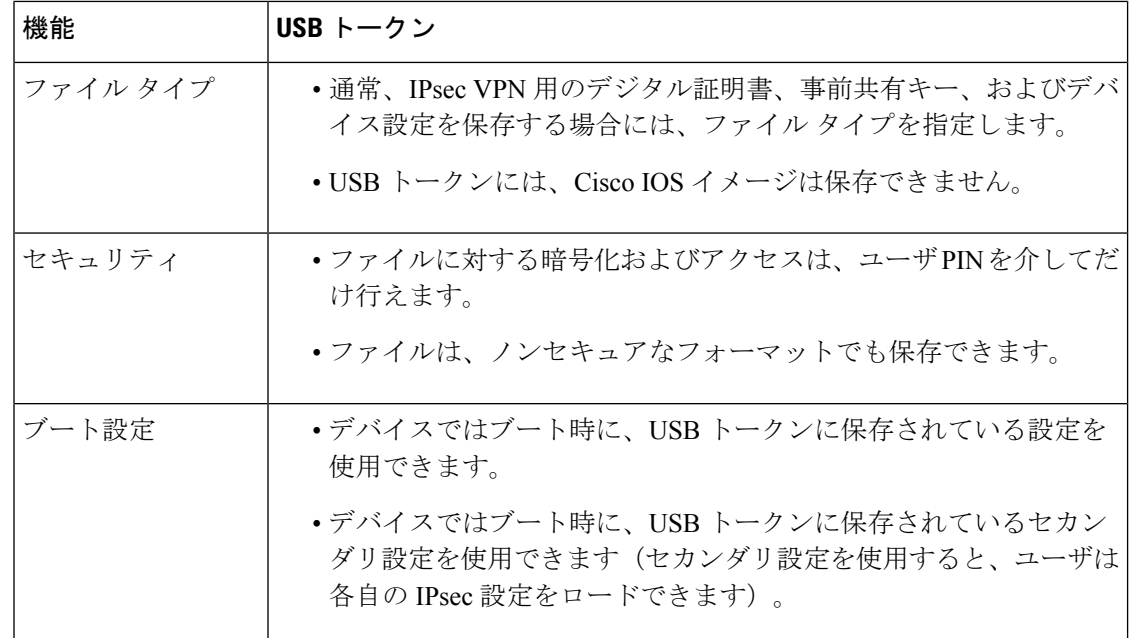

#### **USB** トークンの応用上の利点

Cisco ルータ上で USB トークンがサポートされていることにより、応用上次のような利点が生 まれます。

#### 移動可能な証明書:配置する **VPN** クレデンシャルを外部デバイスに保存できます。

USB トークンでは、スマート カード テクノロジーにより、IPsec VPN の導入に必要なデジタ ル証明書や設定を保存できます。これにより、ルータにおいて RSA 公開キーを生成し、少な くとも 1 つの IPsec トンネルを認証できるようになりました(ルータでは複数の IPsec トンネ ルを開始できるため、USBトークンには、必要に応じて複数の証明書を保存できるようになっ ています)。

VPNクレデンシャルを外部デバイスに保存すると、機密データが漏洩する危険性は低くなりま す。

#### ファイルをセキュアに配置するための **PIN** 設定

USB トークンには、ユーザが設定した PIN を介してルータにおける暗号化をイネーブルにす る際に使用できるコンフィギュレーション ファイルを保存できます(つまり、デジタル証明 書、事前共有キー、および VPN は使用されません)。

#### 軽減されるまたは不要になる手動での設定作業

USB トークンを使用すると、リモート ソフトウェアの設定やプロビジョニングの際、手動で 行う作業がほとんど(あるいは完全に)必要なくなります。設定は自動プロセスとして構成さ れます。具体的には、ルータに装着した USB トークンにブートストラップ設定を保存してお くと、そのブートストラップ設定によりルータが起動します。さらにこのルータは、ブートス

トラップ設定によって TFTP サーバへ接続され、その TFTP サーバに保存されている設定に基 づいて、すべてのルータ設定が行われます。

#### **RSA** 処理

USB トークンは、ストレージ デバイス以外に、暗号化装置として使用できます。USB トーク ンを暗号化装置として使用すると、トークンでキー生成、署名、認証などの RSA 操作を実行 できます。

ご使用のトークン ストレージ デバイス上に配置されているクレデンシャルからは、モジュラ スが 2048 ビット以下の汎用 RSA キー ペア、特殊 RSA キー ペア、暗号化 RSA キー ペア、ま たはシグニチャRSAキーペアを生成できます。秘密キーは、デフォルトでは配布されず、トー クン上に保存されたままです。ただし、秘密キーの保管場所を設定することは可能です。

USBトークン上に常駐するキーは、生成された段階でトークンの永続的な保管場所に保存され ます。キーの削除操作を行うと、トークンに保存されているキーは、永続的な保管場所からた だちに削除されます(トークン上に常駐していないキーは、**write memory** またはそれに類す るコマンドが発行されると、トークン以外の保管場所で保存や削除が行われます)。

セキュア デバイス プロビジョニング(SDP)環境におけるリモート デバイスの設定およびプ ロビジョニング

SDP は USB トークンの設定に使用される場合があります。設定された USB トークンを送付す れば、リモートロケーションにあるデバイスをプロビジョニングできます。つまり、あるネッ トワーク デバイスから別のリモート ネットワーク デバイスへ暗号化された情報を送る際に USB トークンを使用することで、USB トークンを段階的に配置できます。

SDP で USB トークンを使用する方法については、「その他の関連資料」に記載されている参 照先を参照してください。

# **PKI** データの保管場所の設定方法

## 証明書のローカル ストレージ場所の指定

手順の概要

- **1. enable**
- **2. configure terminal**
- **3. crypto pki certificate storage** *location-name*
- **4. exit**
- **5. copy** *source-url destination-url*
- **6. show crypto pki certificates storage**

#### 手順の詳細

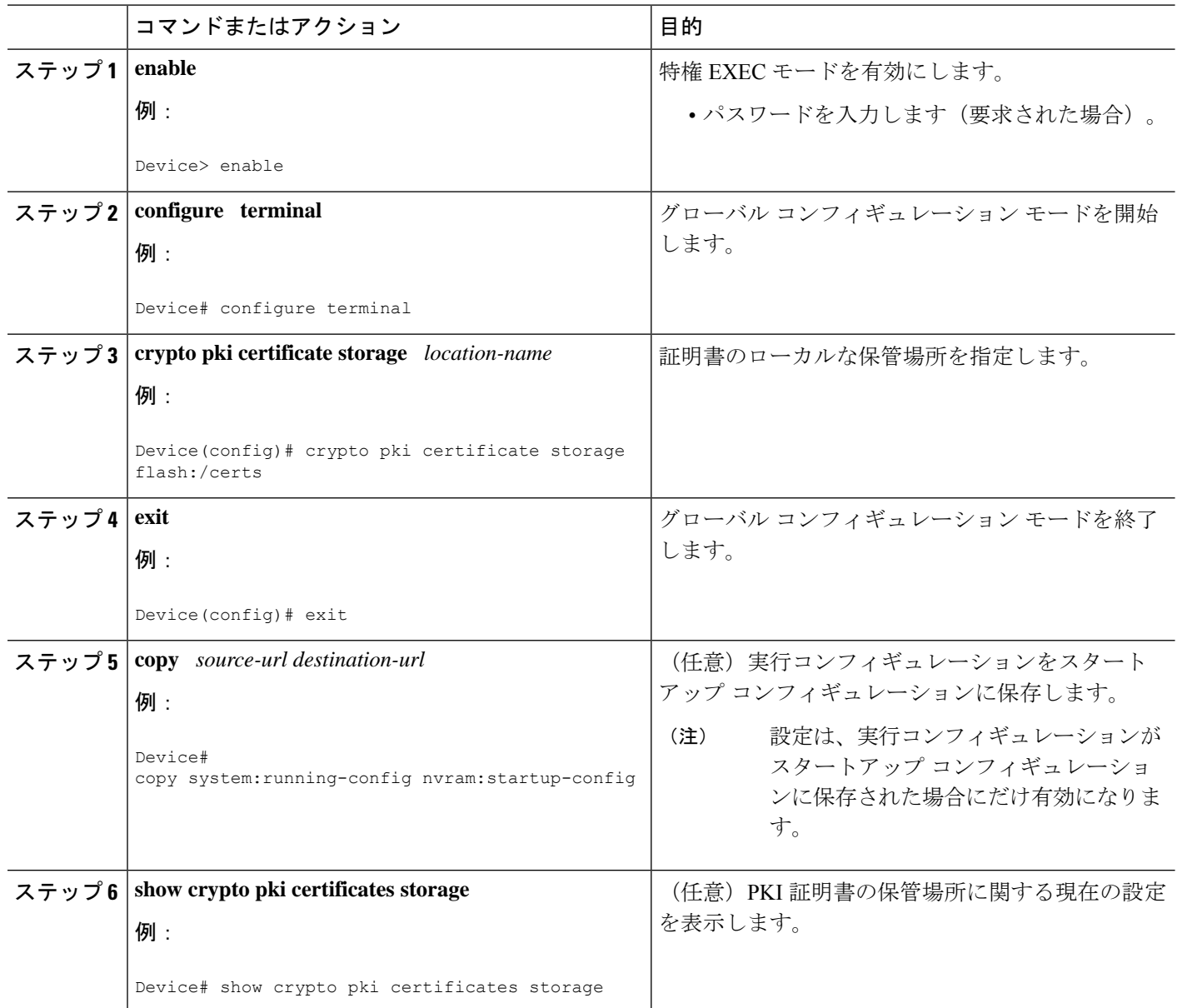

#### 例

次に、**show crypto pki certificates storage** コマンドの出力例を示します。ここでは、証 明書が disk0 の certs サブディレクトリに保存されています。

Device# **show crypto pki certificates storage** Certificates will be stored in disk0:/certs/

## **Cisco** デバイスにおける **USB** トークンの設定と使用

## **USB** トークンによる設定の保存

#### 手順の概要

- **1. enable**
- **2. configure terminal**
- **3. boot config** *usbtoken[0-9]:filename*

#### 手順の詳細

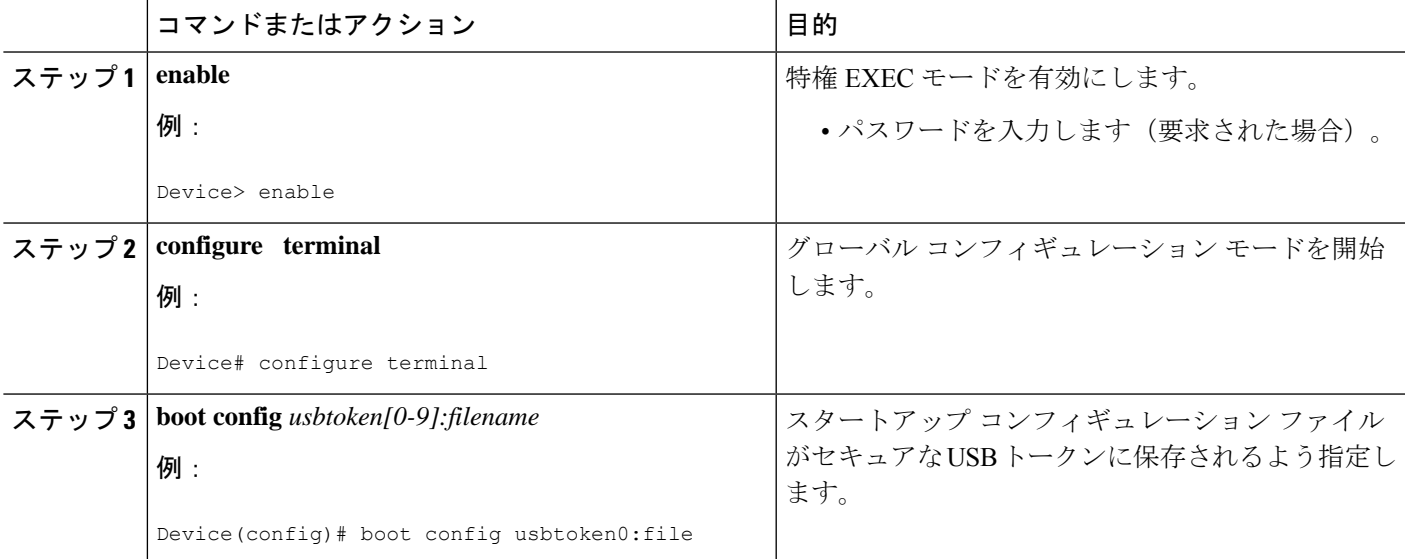

## **USB** トークンへのログインと **USB** トークンの設定

#### **RSA** キーと **USB** トークンの併用方法

- RSA キーは、USB トークンがルータへ正常にログインした後にロードされます。
- デフォルトの場合、新規に生成された RSA キーは、最後に装着された USB トークンに保 存されます。再生成されたキーは、元の RSA キーが生成されたのと同じ場所に保存する 必要があります。

#### 手動ログイン用のデバイスの設定

自動ログインとは異なり、手動ログインを使用する場合は、ユーザが実際のUSBトークンPIN を把握している必要があります。

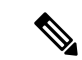

(注) 手動ログインまたは自動ログインのいずれかを使用する必要があります。

手動ログインは、PINをデバイス上に保存するのが適していない場合に使用できます。また、 初期導入時やハードウェア交換時に、デバイスを現地の業者から調達したり、リモートサイト へ直送したりする場合にも、手動ログインが適しています。手動ログインは、権限の有無にか かわらず実行できます。また、手動ログインを実行すると、USBトークン上のファイルおよび RSA キーが、Cisco IOS ソフトウェアで使用可能になります。セカンダリ コンフィギュレー ションファイルを設定する場合は、ログインを実行するユーザの権限がある場合にだけ手動ロ グインを実行できます。そのため、何らかの目的で、手動ログインを実行し、USBトークン上 にセカンダリ コンフィギュレーション ファイルを設定する場合は、権限をイネーブルにする 必要があります。

手動ログインは、失われたデバイス設定のリカバリを行う場合にも使用できます。通常 VPN を使用してコア ネットワークへ接続しているリモート サイトが存在する状況では、設定およ び RSA キーが失われた場合、USB トークンが備えているアウトオブバンド サービスが必要と なります。USB トークンには、ブート設定、セカンダリ設定、および接続を認証するための RSA キーを保存できます。

#### 手順の概要

- **1. enable**
- **2. crypto pki token** *token-name* [**admin**] **login** [*pin*]
- **3. show usbtoken** *0-9***:***filename*

#### 手順の詳細

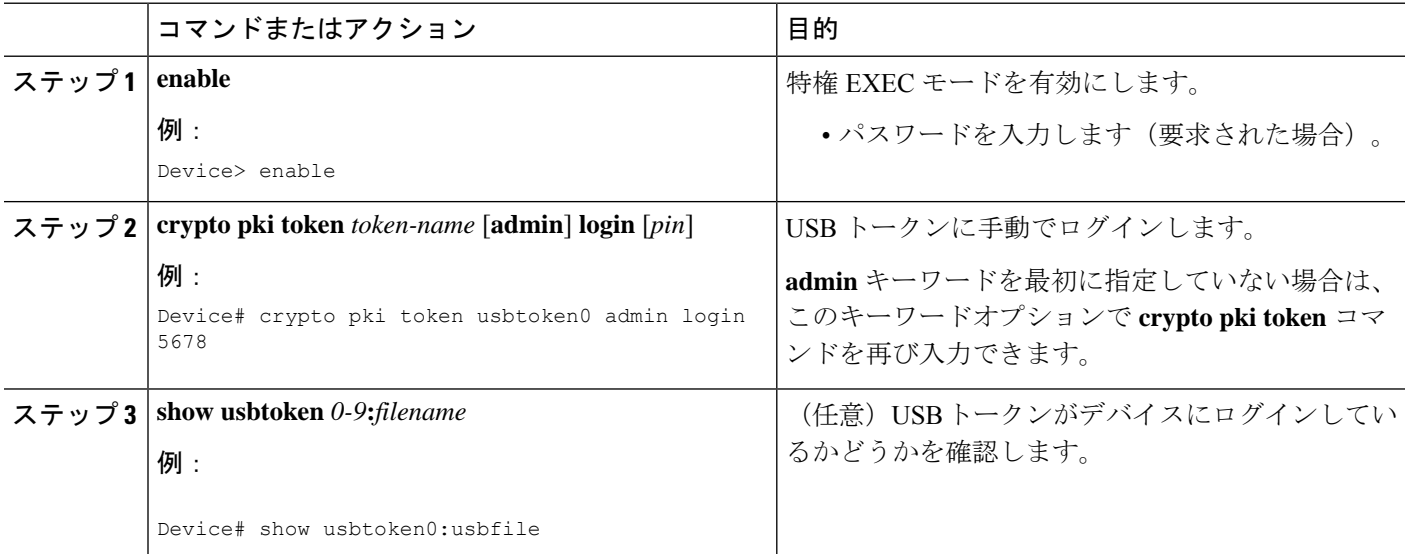

#### 次の作業

USB トークンへのログインが完了すると、次のような作業が行えます。

• USB トークンを詳細に設定する。「USB トークンの設定」の項を参照してください。

• ユーザ PIN の変更、ルータから USB トークンに設定されたキーの保管場所へのファイル のコピー、USB トークンの変更など、USB トークンの管理作業を行う。「USB トークン における管理機能の設定」の項を参照してください。

#### **USB** トークンの設定

USB トークンに対しては、自動ログインの設定後、さらに次のような設定を行えます。

#### **PIN** およびパスフレーズ

自動ログインにおけるPINのセキュリティをさらに強化するため、NVRAMに保存されている PINを暗号化し、USBトークンにパスフレーズを設定できます。パスフレーズを設定すると、 他のユーザには PIN そのものではなく、そのパスフレーズを周知すればよいため、PIN の安全 性を維持できます。

このパスフレーズは、USBトークンをデバイスに装着した後、PINを復号化する際に必要とな ります。PIN が復号化されると、デバイスはその PIN を使用して USB トークンにログインし ます。

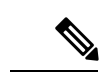

(注) ユーザがログインするには特権レベル 1 が必要です。

#### **USB** トークンのロック**/**ロック解除

USB トークン自体をロック(暗号化)またはロック解除(復号化)できます。

USB トークンは、ロック解除すると使用できるようになります。ロック解除した場合、Cisco IOS ソフトウェアでは、その USB トークンは自動ログインされたものと見なされ、その USB トークン上にあるいずれかのキーがロードされます。また、セカンダリコンフィギュレーショ ンファイルがトークン上に存在する場合は、ログインしたユーザの権限レベルとは独立したフ ル ユーザ権限(権限レベル 15)を使用して、そのセカンダリ コンフィギュレーション ファイ ルが実行されます。

トークンをロックした場合は、トークンからログアウトする場合とは異なり、トークンから ロードされた RSA キーがすべて削除され、セカンダリ アンコンフィギュレーション ファイル が(もし設定されていれば)実行されます。

#### セカンダリ コンフィギュレーション ファイルとセカンダリ アンコンフィギュレーション ファイル

USBトークン上に存在するコンフィギュレーションファイルは、セカンダリコンフィギュレー ション ファイルと呼ばれます。セカンダリ コンフィギュレーション ファイルを作成および設 定する場合、セカンダリ コンフィギュレーション ファイルの有無は、NVRAM に保存された Cisco IOS 設定内のセカンダリ コンフィギュレーション ファイル オプションの存在によって決 定されます。ユーザがトークンを取り外した後またはトークンからログアウトした後に、無効 タイマーで設定された期間が経過すると、別途用意されているセカンダリ アンコンフィギュ レーション ファイルが実行され、セカンダリ コンフィギュレーションのすべての要素が、実 行コンフィギュレーションから削除されます。セカンダリ コンフィギュレーション ファイル

およびセカンダリ アンコンフィギュレーション ファイルは、ログインしたユーザの権限レベ ルとは関係なく、権限レベル 15 で実行されます。

#### 手順の概要

- **1. enable**
- **2. crypto pki token** *token-name* **unlock** [*pin*]
- **3. configure terminal**
- **4. crypto pki token** *token-name* **encrypted-user-pin** [**write**]
- **5. crypto pki token** *token-name* **secondary unconfig** *file*
- **6. exit**
- **7. crypto pki token** *token-name* **lock** [*pin*]

#### 手順の詳細

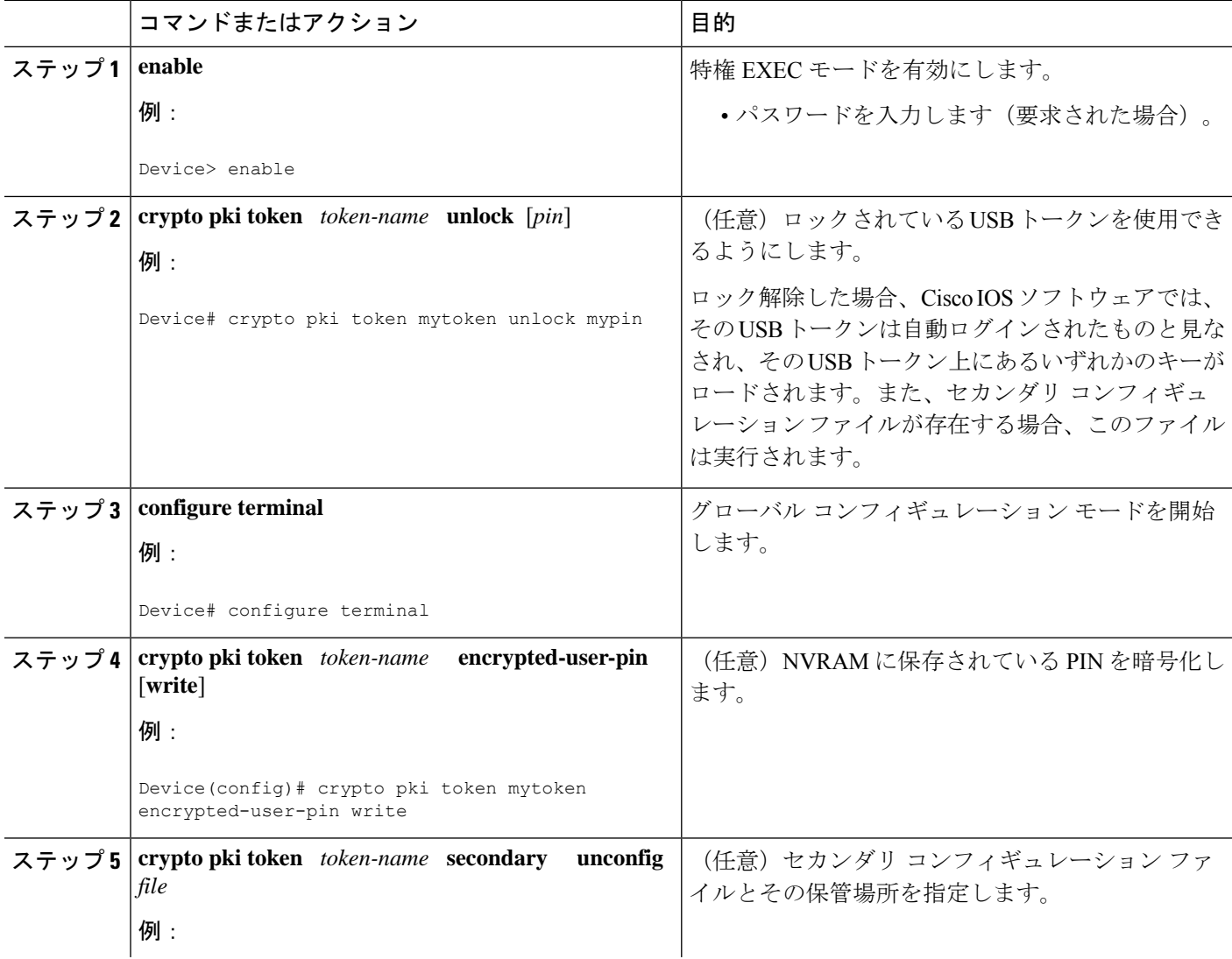

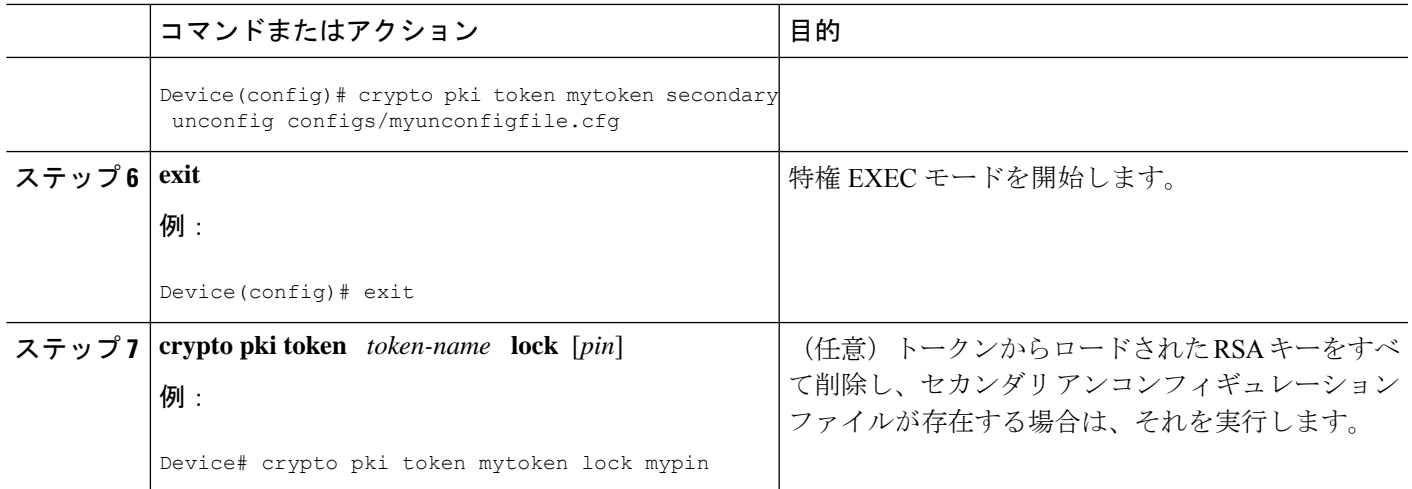

#### 例

```
次の例は、ユーザ PIN の設定、ユーザ PIN の暗号化、デバイスのリロード、および
ユーザ PIN のロック解除の各プロセスを順に示したものです。
! Configuring the user PIN
Enter configuration commands, one per line. End with CNTL/Z.
Device(config)# crypto pki token usbtoken0: userpin
Enter password: mypassword
! Encrypt the user PIN
Device(config)# crypto pki token usbtoken0: encrypted-user-pin
Enter passphrase: mypassphrase
Device(config)# exit
Device#
Sep 20 21:51:38.076: %SYS-5-CONFIG_I: Configured from console by console
Device# show running config
crypto pki token usbtoken0 user-pin *encrypted*
! Reloading the router.
Device> enable
Password:
! Decrypting the user pin.
Device# crypto pki token usbtoken0: unlock
Token eToken is usbtoken0
Enter passphrase: mypassphrase
```
Token login to usbtoken0(eToken) successful

Device#

Sep 20 22:31:13.128: %CRYPTO-6-TOKENLOGIN: Cryptographic Token eToken

Login Successful

次に示すのは、実行コンフィギュレーションからセカンダリコンフィギュレーション の要素を削除する際に使用されるセカンダリアンコンフィギュレーションファイルの 設定例です。セカンダリコンフィギュレーションファイルを使用してPKIトラストポ イントが設定されている場合を例にとると、それに対応するアンコンフィギュレーショ ン ファイル mysecondaryunconfigfile.cfg には、次のようなコマンド ラインが設定され ます。

no crypto pki trustpoint token-tp

トークンが取り外された後で、次のコマンドが実行されると、デバイスの実行コンフィ ギュレーションから、トラストポイントおよびそれに関連付けられた証明書が削除さ れます。

Device# **configure terminal** Device(config)# **no crypto pki token mytoken secondary unconfig mysecondaryunconfigfile.cfg**

#### 次の作業

USB トークンへのログインおよび USB トークンの設定が完了すると、次のような作業が行え ます。ユーザ PIN の変更、ルータから USB トークンに設定されたキーの保管場所へのファイ ルのコピー、USB トークンの変更など、USB トークンの管理作業を行う。「USB トークンに おける管理機能の設定」の項を参照してください。

#### **USB** トークンにおける管理機能の設定

ここでは、ユーザPIN、USBトークンに対するログイン試行の失敗回数の上限、クレデンシャ ルの保管場所など、さまざまなデフォルト設定を変更する手順について説明します。

#### 手順の概要

- **1. enable**
- **2. crypto pki token** *token-name* **admin** ] **change-pin** [*pin*]
- **3. crypto pki token** *token-name device-name***: label** *token-label*
- **4. configure terminal**
- **5. crypto key storage** *device-name***:**
- **6. crypto key generate rsa** [**general-keys** | **usage-keys** | **signature** | **encryption**] [**label** *key-label*] [**exportable**] [**modulus** *modulus-size*] [**storage** *device-name***:**] [**redundancy**] [**on** *device-name*]**:**
- **7. crypto key move rsa** *keylabel* [**non-exportable** | [**on** | **storage**]] *location*
- **8. crypto pki token** {*token-name* | **default**} **removal timeout** [*seconds*]
- **9. crypto pki token** {*token-name* | **default**} **max-retries** [*number*]
- **10. exit**
- **11. copy usbflash**[*0-9*]**:***filename destination-url*
- **12. show usbtoken**[*0-9*]**:***filename*

#### **13. crypto pki token** *token-name* **logout**

#### 手順の詳細

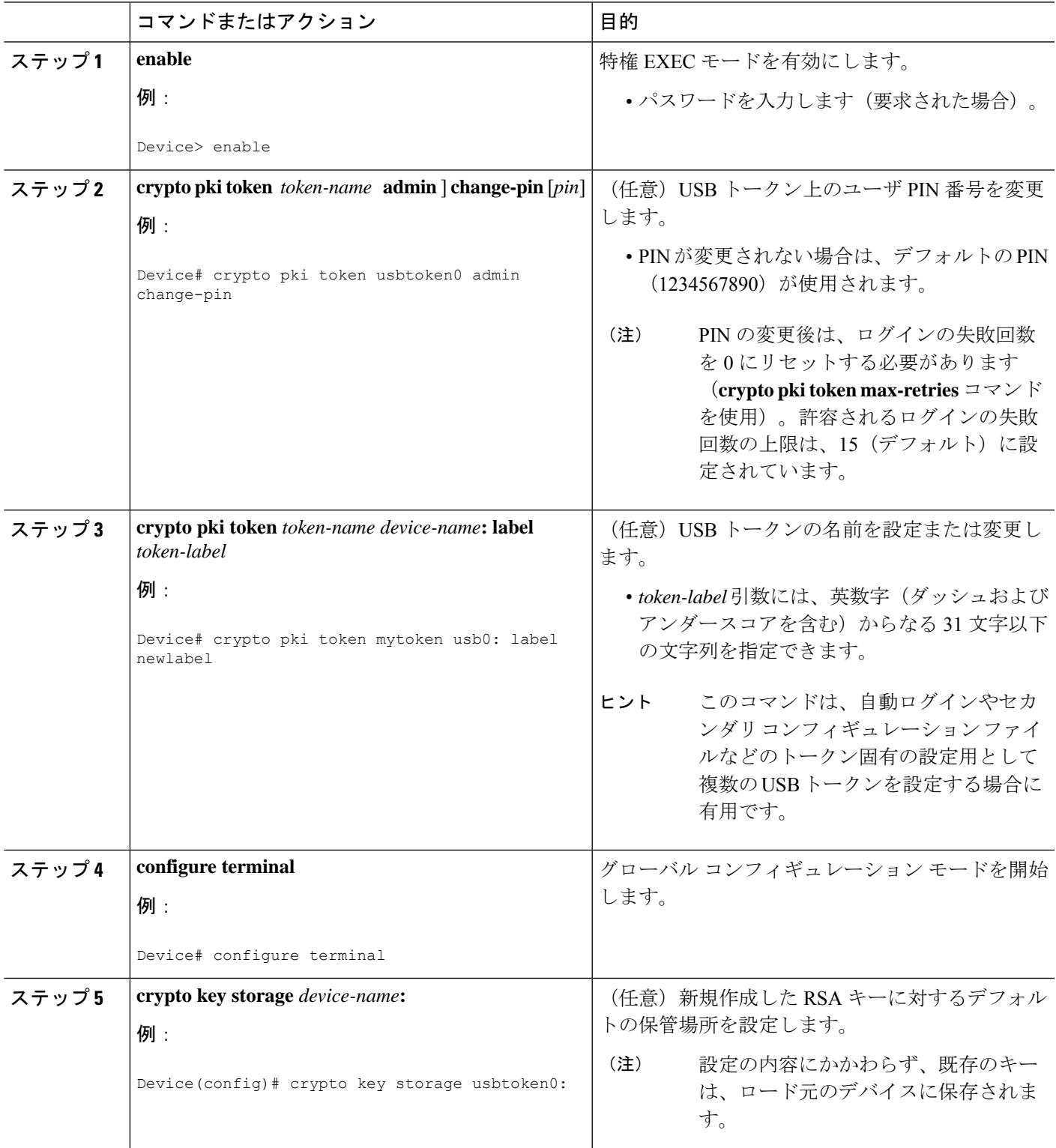

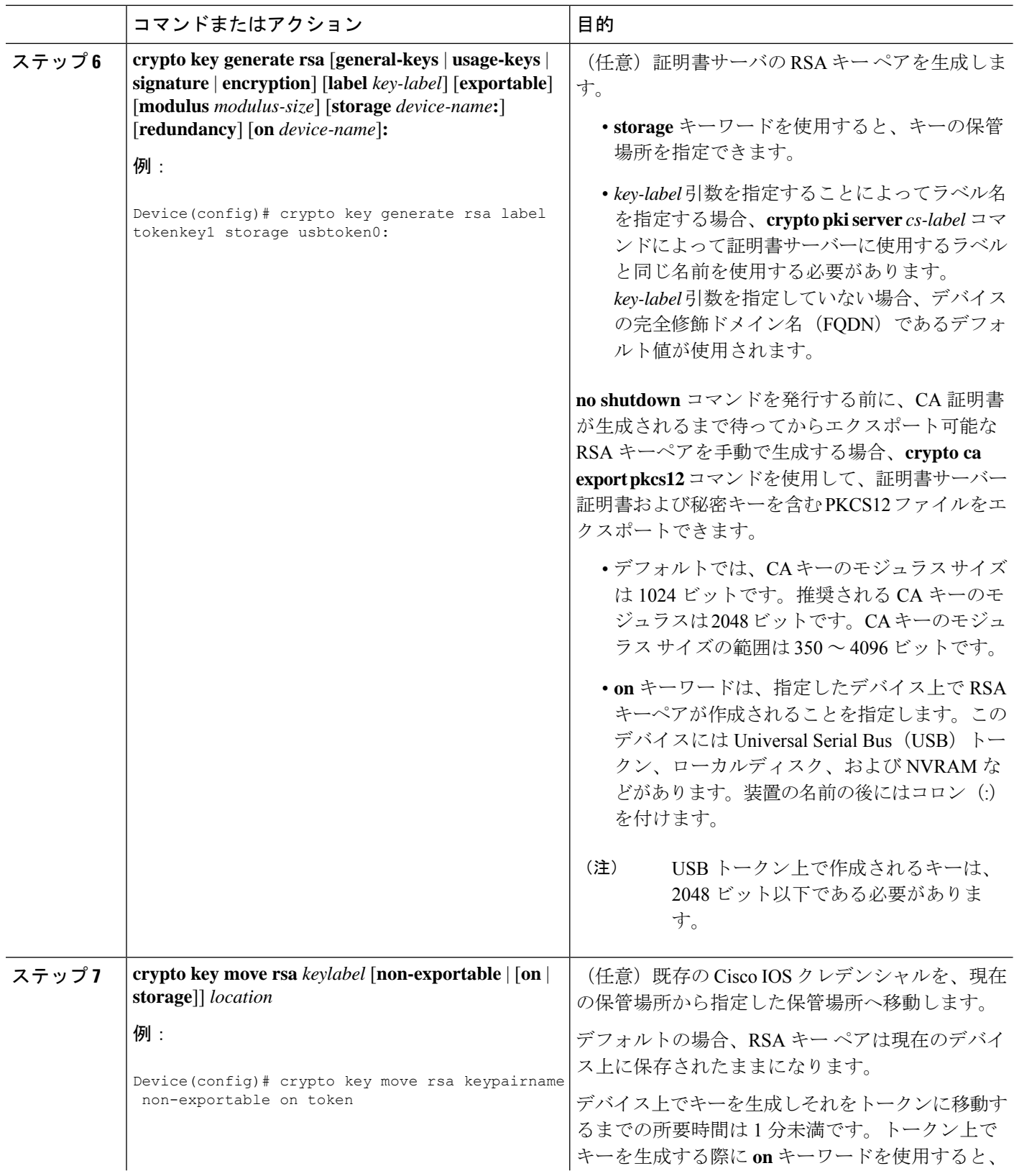

Ι

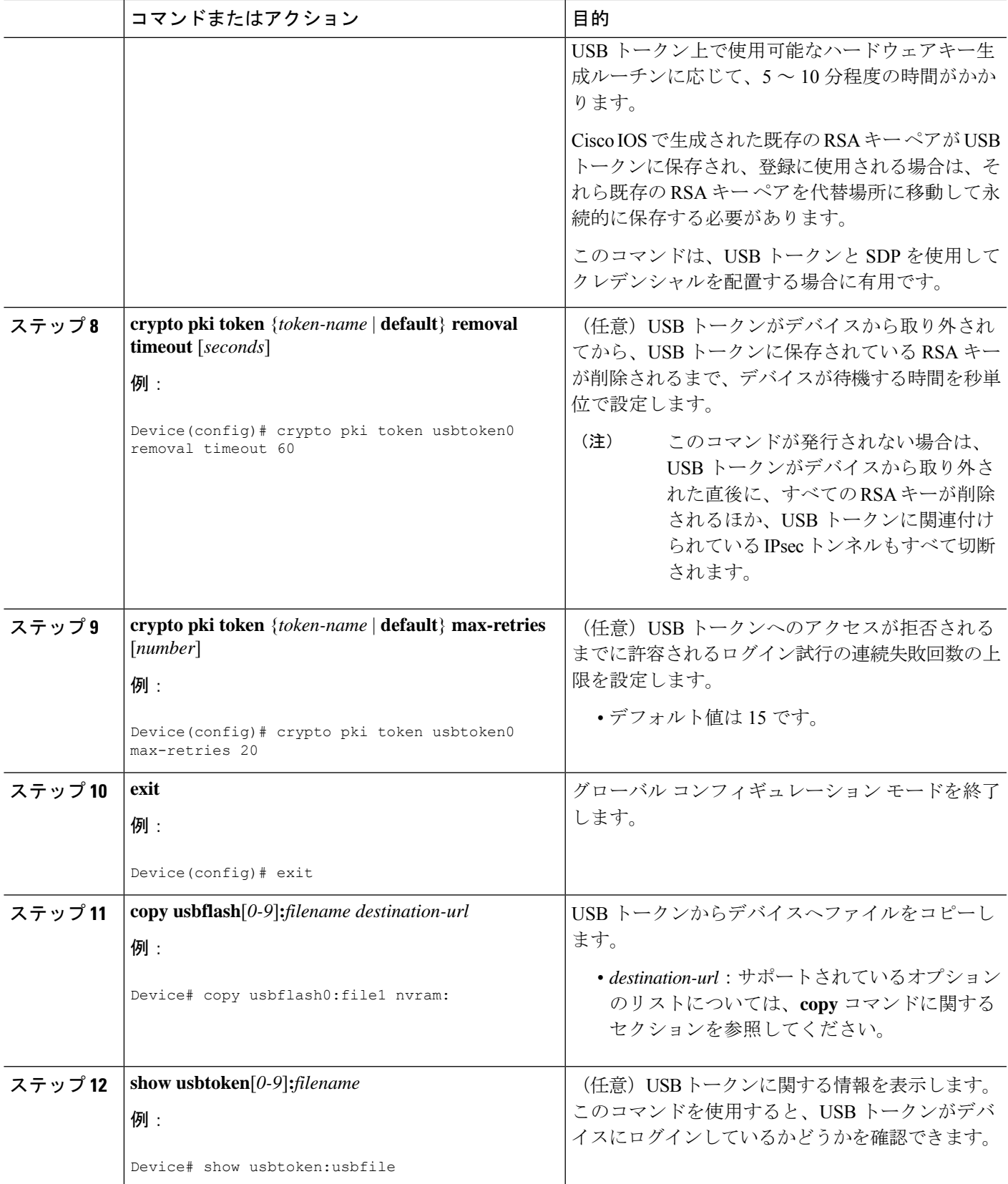

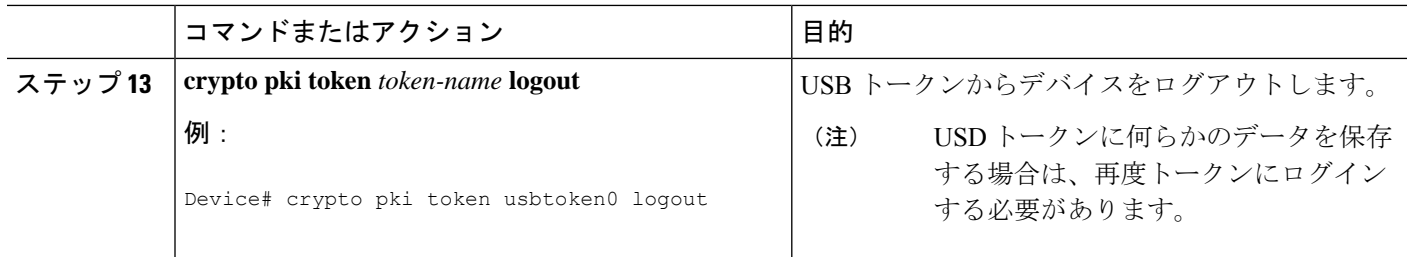

## **USB** トークンに関するトラブルシューティング

ここでは、次の各 Cisco IOS コマンドについて説明します。これらのコマンドは、USB トーク ンの使用中に発生しうる問題についてのトラブルシューティングに使用できます。

#### **USB** ポート接続のトラブルシューティング

**show file systems** コマンドを使用すると、USB モジュールが USB ポートに差し込まれているこ とをルータが認識しているかどうかを判定できます。差し込まれている USB モジュールは、 ファイルシステムのリスト上に表示されます。これらのモジュールがリスト上に表示されない 場合は、次のいずれかの問題が発生している可能性があります。

- USB モジュールとの接続に問題がある。
- ルータ上で稼働している Cisco IOS イメージによりサポートされていない USB モジュール がある。
- USB モジュールそのものにハードウェア上の問題がある。

次に示すのは、 **show file systems** コマンドによる出力例です。この中には USB トークンも表示 されています。USB モジュールが現れるのはリストの最下行です。

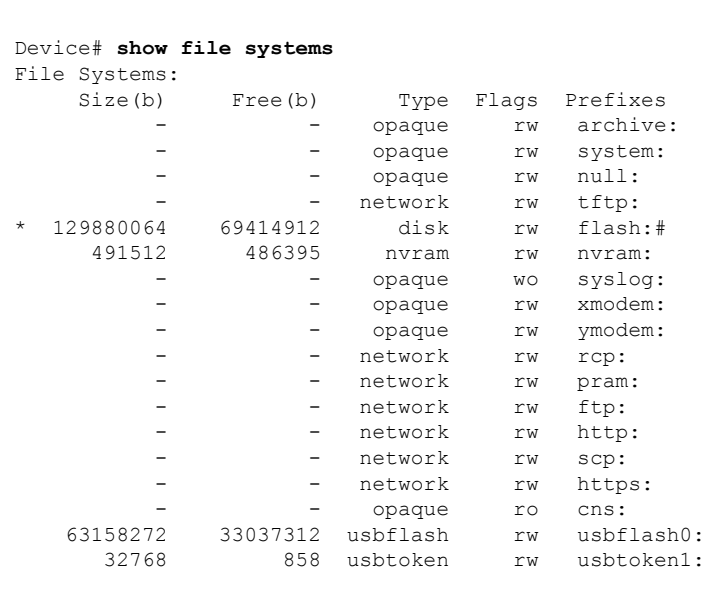

### シスコによりサポートされている **USB** トークンの特定

**show usb device** コマンドを使用すると、USB トークンがシスコによりサポートされているか どうかを判定できます。このコマンドの次の出力例では、太字で記されているのが、モジュー ルがサポートされているかどうかを示す箇所です。

Router# **show usb device** Host Controller:1 Address:0x11 Device Configured:YES **Device Supported:YES** Description:eToken Pro 4254 Manufacturer:AKS Version:1.0 Serial Number: Device Handle:0x1010000 USB Version Compliance:1.0 Class Code:0xFF Subclass Code:0x0 Protocol:0x0 Vendor ID:0x529 Product ID:0x514 Max. Packet Size of Endpoint Zero:8 Number of Configurations:1 Speed:Low Selected Configuration:1 Selected Interface:0 Configuration: Number:1 Number of Interfaces:1 Description: Attributes:None Max Power:60 mA Interface: Number:0 Description: Class Code:255 Subclass:0 Protocol:0 Number of Endpoints:0

## **USB** トークンのデバイス問題の特定

**showusbcontrollers**コマンドを使用すると、USBフラッシュモジュールにハードウェア上の問 題があるかどうかを判別できます。**show usbcontrollers** コマンドの出力結果にエラーが表示さ れた場合は、USB モジュールにハードウェア上の問題があると考えられます。

USB フラッシュモジュールに対するコピー操作が正常に行われていることを確認する場合に

も、この **show usb controllers** コマンドを使用できます。ファイルのコピーを実行した後で、 **show usbcontrollers** コマンドを発行すると、データ転送が正常に行われたことを示す内容が表 示されます。

次に示すのは、使用中の USB フラッシュモジュールの **show usb controllers** コマンドによる出 力例です。

Router# **show usb controllers** Name:1362HCD

Controller ID:1 Controller Specific Information: Revision:0x11 Control:0x80 Command Status:0x0 Hardware Interrupt Status:0x24 Hardware Interrupt Enable:0x80000040 Hardware Interrupt Disable:0x80000040 Frame Interval:0x27782EDF Frame Remaining:0x13C1 Frame Number:0xDA4C LSThreshold:0x628 RhDescriptorA:0x19000202 RhDescriptorB:0x0 RhStatus:0x0 RhPort1Status:0x100103 RhPort2Status:0x100303 Hardware Configuration:0x3029 DMA Configuration:0x0 Transfer Counter:0x1 Interrupt:0x9 Interrupt Enable:0x196 Chip ID:0x3630 Buffer Status:0x0 Direct Address Length:0x80A00 ATL Buffer Size:0x600 ATL Buffer Port:0x0 ATL Block Size:0x100 ATL PTD Skip Map:0xFFFFFFFF ATL PTD Last:0x20 ATL Current Active PTD:0x0 ATL Threshold Count:0x1 ATL Threshold Timeout:0xFF Int Level:1 Transfer Completion Codes: Success :920 Bit Stuff :0<br>No Response :0 No Response Underrun : 0 Buffer Overrun : 0 Transfer Errors: Canceled Transfers :2 Transfer Failures: Interrupt Transfer : 0 Isochronous Transfer: 0 Transfer Successes: Interrupt Transfer :0 Isochronous Transfer : 0 USBD Failures: Enumeration Failures : 0 No Class Driver Found: 0 Power Budget Exceeded:0 USB MSCD SCSI Class Driver Counters: Good Status Failures : 3 Good Status Timed out:0 Device Never Opened : 0 Illegal App Handle :0 Invalid Unit Number : 0 Application Overflow : 0 Control Pipe Stall :0<br>Device Stalled :0 Device Stalled Device Detached : 0 Invalid Logic Unit Num:0 USB Aladdin Token Driver Counters: Token Inserted :1 Token Removed :0

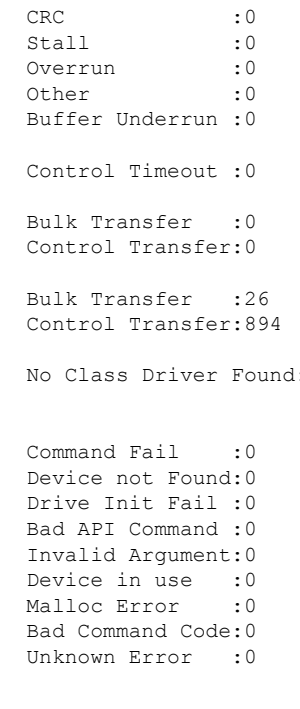

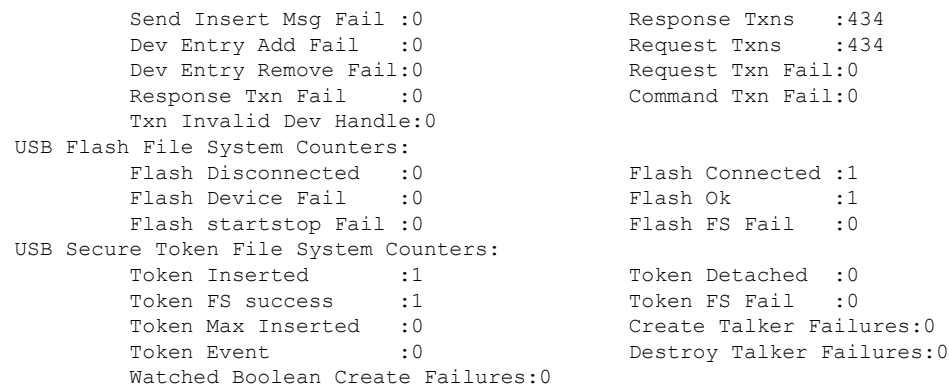

## **USB** トークン情報の表示

**dir** コマンドと **filesystem** キーワードオプション **usbtoken***0-9***:** を使用すると、USB トークン上 にあるすべてのファイル、ディレクトリ、およびそれらの権限文字列を表示できます。

次の出力例は、USB トークンに関する情報を表示したものです。

#### Device# **dir usbtoken1:** Directory of usbtoken1:/

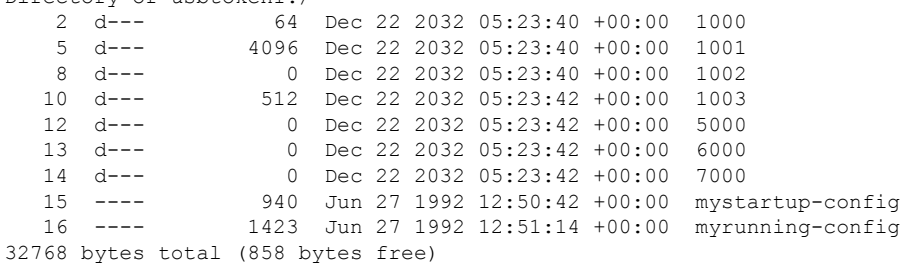

次の出力例では、デバイスが認識しているすべてのデバイスのディレクトリ情報を表示しま す。

```
Device# dir all-filesystems
Directory of archive:/
No files in directory
No space information available
Directory of system:/<br>2 drwx
 2 drwx 0 0 <no date> its<br>115 dr-x 0 <no date> lib
                0 <no date> lib
 144 dr-x 0 <no date> memory
  1 -rw- 1906 <no date> running-config
 114 dr-x 0 <no date> vfiles
No space information available
Directory of flash:/
  1 -rw- 30125020 Dec 22 2032 03:06:04 +00:00 c3825-entservicesk9-mz.123-14.T
129880064 bytes total (99753984 bytes free)
Directory of nvram:/<br>476 - rw - 1947476 -rw- 1947 <no date> startup-config
 477 ---- 46 46 <no date> private-config
 478 -rw- 1947 <no date> underlying-config
  1 -rw- 0 <no date> ifIndex-table
  2 ---- 4 4 <no date> rf cold starts
   3 ---- 14 <no date> persistent-data
491512 bytes total (486395 bytes free)
```
Directory of usbflash0:/ -rw- 30125020 Dec 22 2032 05:31:32 +00:00 c3825-entservicesk9-mz.123-14.T bytes total (33033216 bytes free) Directory of usbtoken1:/ d--- 64 Dec 22 2032 05:23:40 +00:00 1000 d--- 4096 Dec 22 2032 05:23:40 +00:00 1001 d--- 0 Dec 22 2032 05:23:40 +00:00 1002 d--- 512 Dec 22 2032 05:23:42 +00:00 1003 d--- 0 Dec 22 2032 05:23:42 +00:00 5000 0 Dec 22 2032 05:23:42 +00:00 6000 d--- 0 Dec 22 2032 05:23:42 +00:00 7000 ---- 940 Jun 27 1992 12:50:42 +00:00 mystartup-config ---- 1423 Jun 27 1992 12:51:14 +00:00 myrunning-config bytes total (858 bytes free)

## **PKI** データの保存に関する設定例

## 例:特定のローカルな保管場所への証明書の保存

次に示すのは、certsサブディレクトリに証明書を保存する場合の設定例です。ここでは、certs サブディレクトリは存在しないため、自動的に作成されています。

#### Router# **dir nvram:**

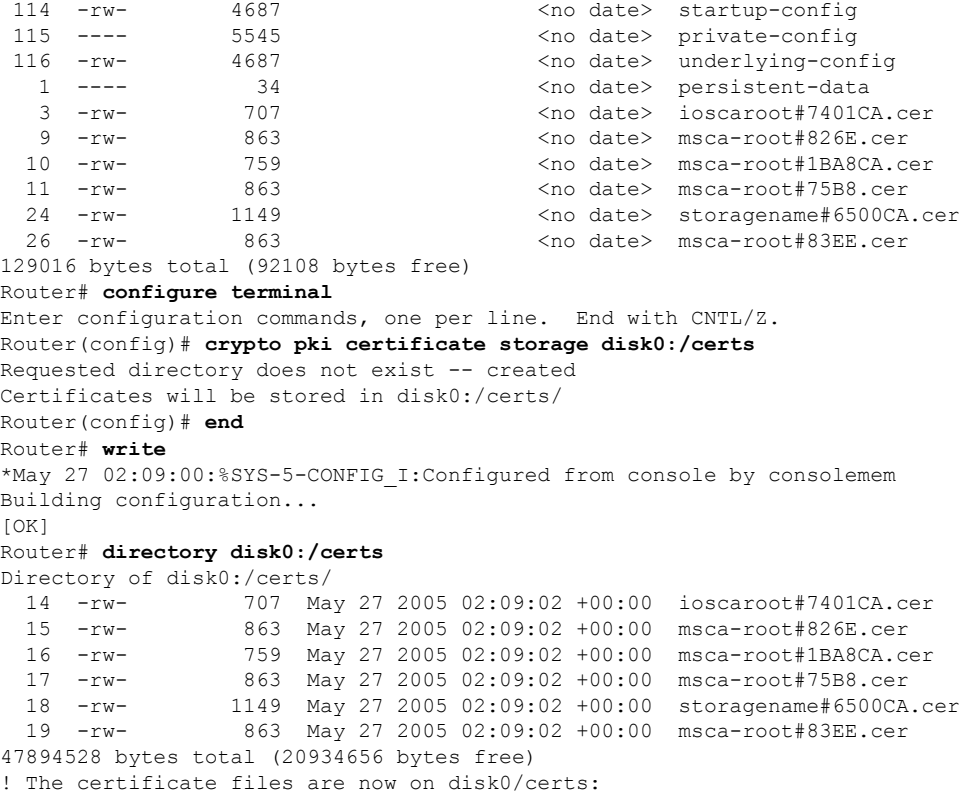

## 例:**USB** トークンへのログインと **USB** トークンへの **RSA** キーの保存

次に示すのは、USB トークンにログインして RSA キーを生成し、その RSA キーを USB トー クンに保存する場合の設定例です。

```
! Configure the router to automatically log into the eToken
configure terminal
crypto pki token default user-pin 0 1234567890
! Generate RSA keys and enroll certificates with the CA.
crypto pki trustpoint IOSCA
enrollment url http://10.23.2.2
exit
crypto ca authenticate IOSCA
Certificate has the following attributes:
       Fingerprint MD5:23272BD4 37E3D9A4 236F7E1A F534444E
      Fingerprint SHA1:D1B4D9F8 D603249A 793B3CAF 8342E1FE 3934EB7A
% Do you accept this certificate? [yes/no]:yes
Trustpoint CA certificate accepted.
crypto pki enroll
crypto pki enroll IOSCA
%
% Start certificate enrollment ..
% Create a challenge password. You will need to verbally provide this
  password to the CA Administrator in order to revoke your certificate.
   For security reasons your password will not be saved in the configuration.
   Please make a note of it.
Password:
Re-enter password:
% The subject name in the certificate will include:c2851-27.cisco.com
% Include the router serial number in the subject name? [yes/no]:no
% Include an IP address in the subject name? [no]:no
Request certificate from CA? [yes/no]:yes
% Certificate request sent to Certificate Authority
% The 'show crypto ca certificate IOSCA verbose' command will show the fingerprint.
*Jan 13 06:47:19.413:CRYPTO_PKI: Certificate Request Fingerprint MD5:E6DDAB1B
0E30EFE6 54529D8A DA787DBA
*Jan 13 06:47:19.413:CRYPTO_PKI: Certificate Request Fingerprint SHA1:3B0F33B
7 57C02A10 3935042B C4B6CD3D 61039251
*Jan 13 06:47:21.021:%PKI-6-CERTRET:Certificate received from Certificate Authority
! Issue the write memory command, which will automatically save the RSA keys to the
eToken ! instead of private NVRAM.
Router# write memory
Building configuration...
[OK]*Jan 13 06:47:29.481:%CRYPTO-6-TOKENSTOREKEY:Key c2851-27.cisco.com stored on
Cryptographic Token eToken Successfully
```
次に示すのは、USBトークンから正常にロードされた保存済みログイン情報の**showcryptokey mypubkey rsa** コマンドによる出力例です。USB トークン上に保存されているクレデンシャル は、保護領域内に存在します。USB トークン上にクレデンシャルを保存する場合、それらの ファイルは /keystore というディレクトリに保存されます。ただし、キー ファイルは、コマン ドライン インターフェイス(CLI)では表示されません。

```
Router#
show crypto key mypubkey rsa
% Key pair was generated at:06:37:26 UTC Jan 13 2005
Key name:c2851-27.cisco.com
Usage:General Purpose Key
Key is not exportable.
```

```
Key Data:
 305C300D 06092A86 4886F70D 01010105 00034B00 30480241 00E3C644 43AA7DDD
 732E0F4E 3CA0CDAB 387ABF05 EB8F22F2 2431F1AE 5D51FEE3 FCDEA934 7FBD3603
 7C977854 B8E999BF 7FC93021 7F46ABF8 A4BA2ED6 172D3D09 B5020301 0001
% Key pair was generated at:06:37:27 UTC Jan 13 2005
Key name:c2851-27.cisco.com.server
Usage:Encryption Key
Key is not exportable.
 Key Data:
 307C300D 06092A86 4886F70D 01010105 00036B00 30680261 00DD96AE 4BF912EB
  2C261922 4784EF98 2E70E837 774B3778 7F7AEB2D 87F5669B BF5DDFBC F0D521A5
  56AB8FDC 9911968E DE347FB0 A514A856 B30EAFF4 D1F453E1 003CFE65 0CCC6DC7
  21FBE3AC 2F8DEA16 126754BC 1433DEF9 53266D33 E7338C95 BB020301 0001
```
# その他の参考資料

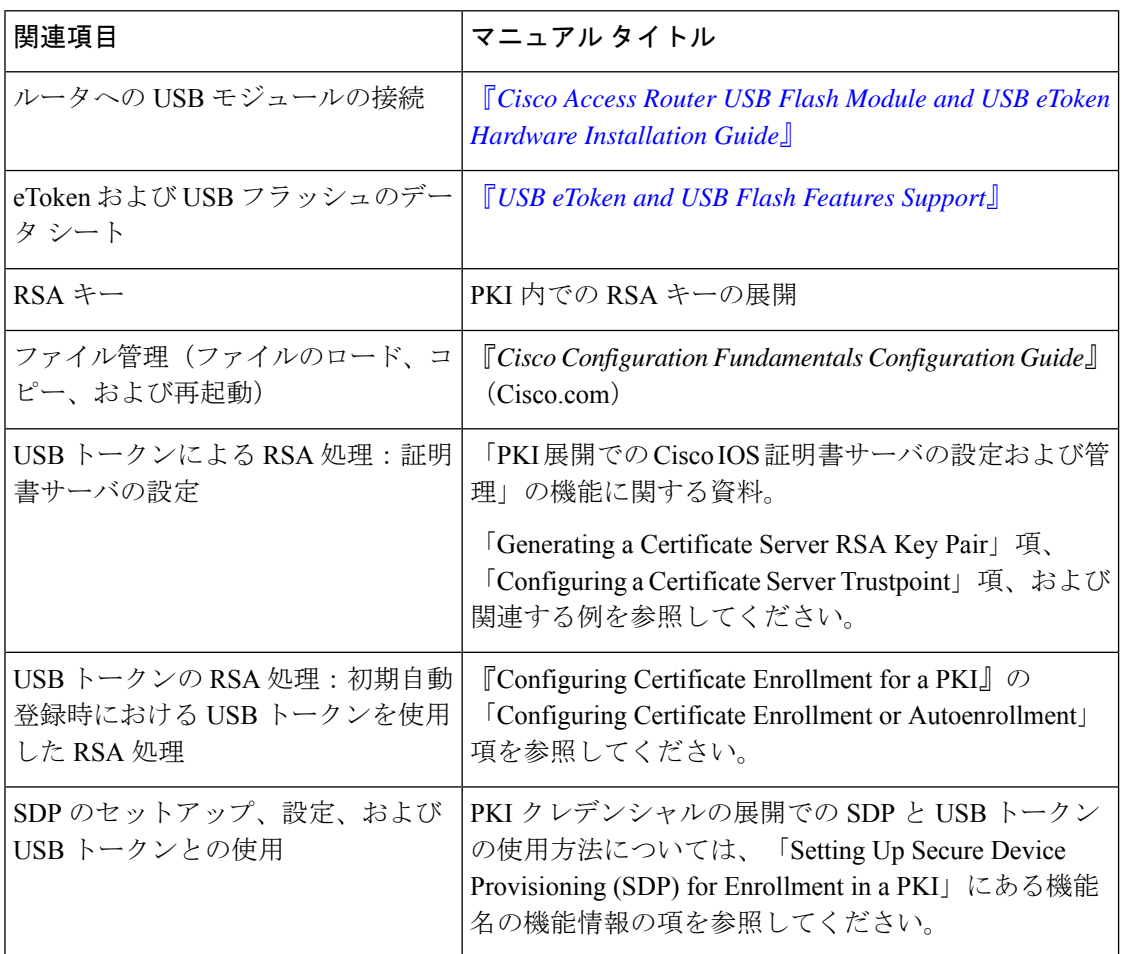

#### 関連資料

シスコのテクニカル サポート

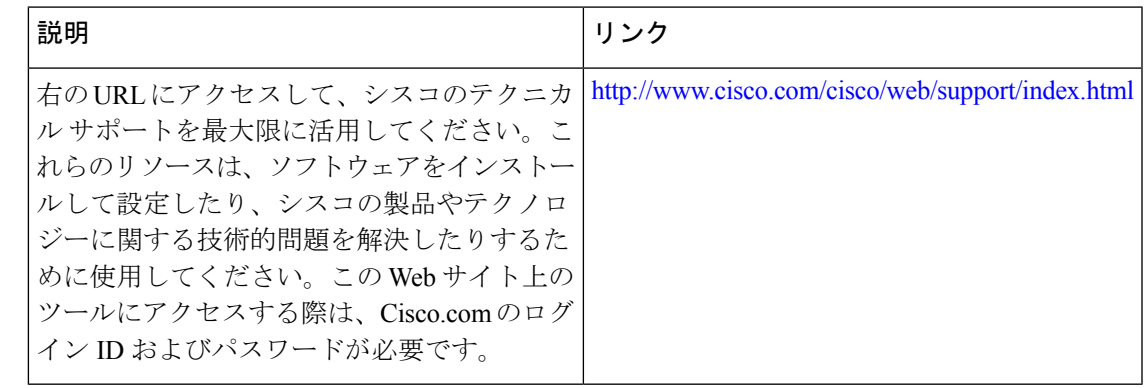

# **PKI** クレデンシャルの保存に関する機能情報

表 **2 : PKI** クレデンシャルの保存に関する機能情報

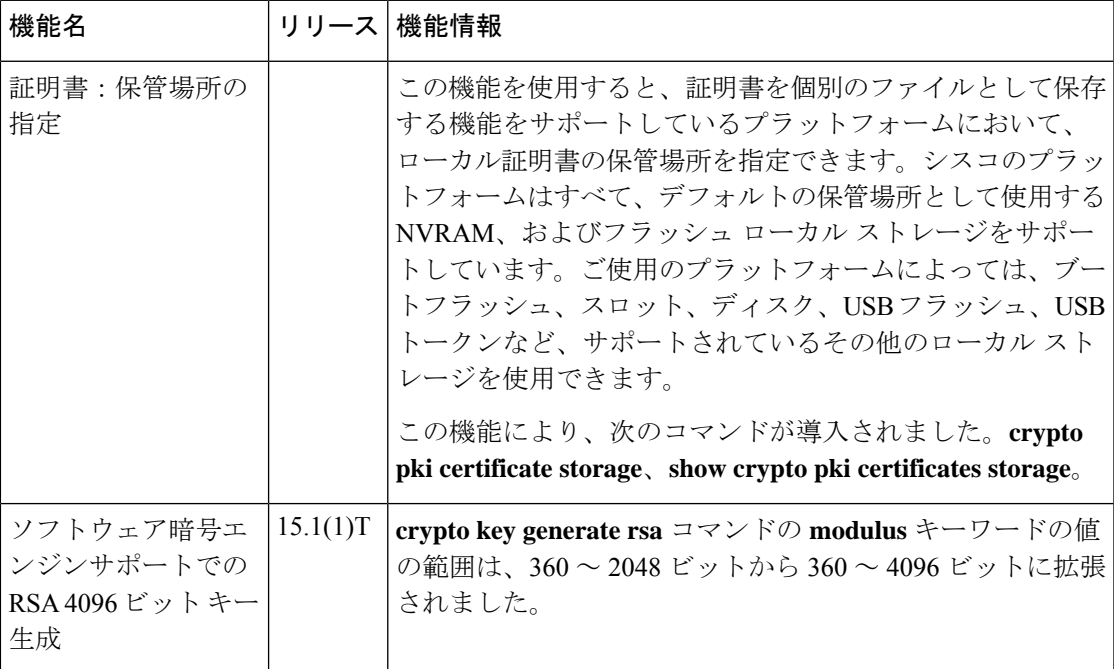

٦

翻訳について

このドキュメントは、米国シスコ発行ドキュメントの参考和訳です。リンク情報につきましては 、日本語版掲載時点で、英語版にアップデートがあり、リンク先のページが移動/変更されている 場合がありますことをご了承ください。あくまでも参考和訳となりますので、正式な内容につい ては米国サイトのドキュメントを参照ください。